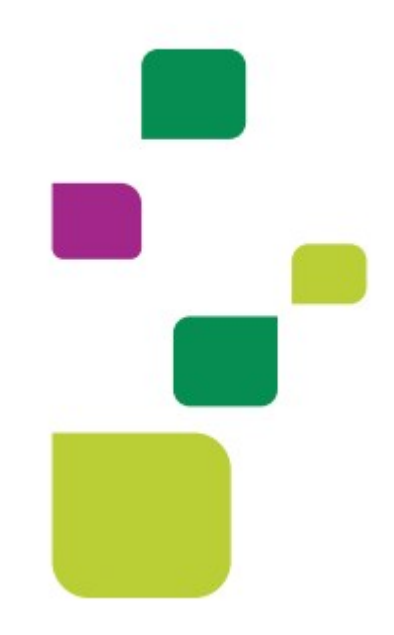

# AUTORIZADOR WEB

# Cadastro e Utilização da Biometria Facial

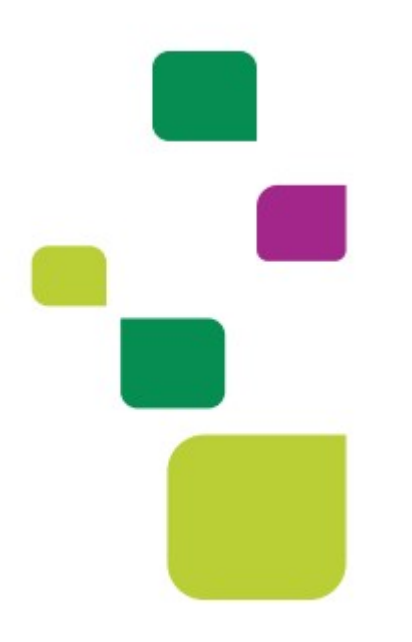

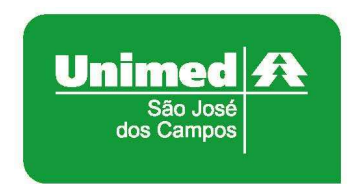

Manual atualizado em 17/09/2021

Após identificação do prestador, digite o número do cartão do cliente no campo  $\begin{array}{|c|}\n\hline\n\text{Tab} \\
\hline\n\text{H}\n\end{array}$ "Carteira" e pressione a tecla "Tab"

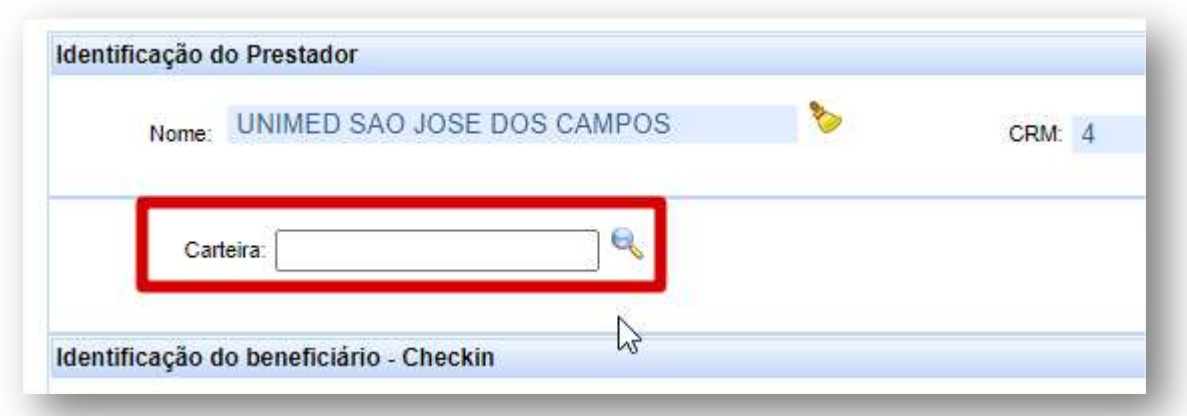

#### 1. CLIENTE SEM BIOMETRIA CADASTRADA

Aparecerá a imagem abaixo solicitando o cadastro da biometria facial, clique em "Cadastrar Biometria Facial":

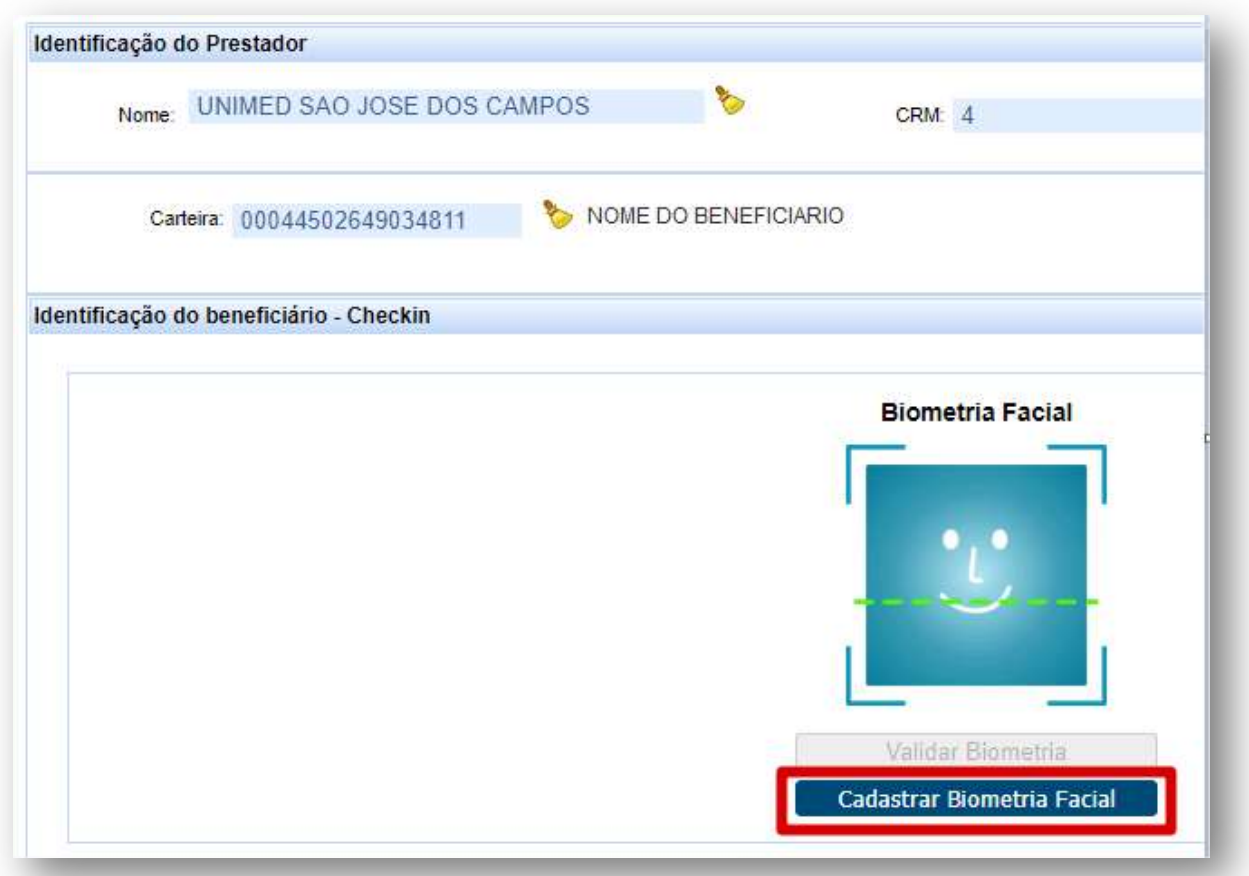

Abrirá uma janela para capturar a imagem do cliente.

O cliente deverá se posicionar em frente a câmera, logo após, clique em "Capturar Imagem".

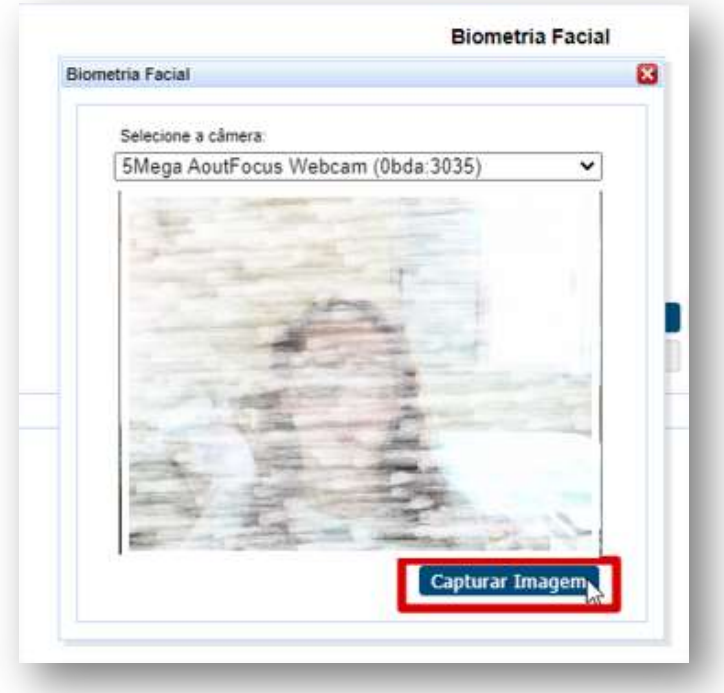

OBS. Sugerimos que o cliente retire boné, gorro e máscara.

Caso a imagem não tenha ficado nítida, clique em "Tentar novamente". Se ficou boa, clique em "Salvar Imagem":

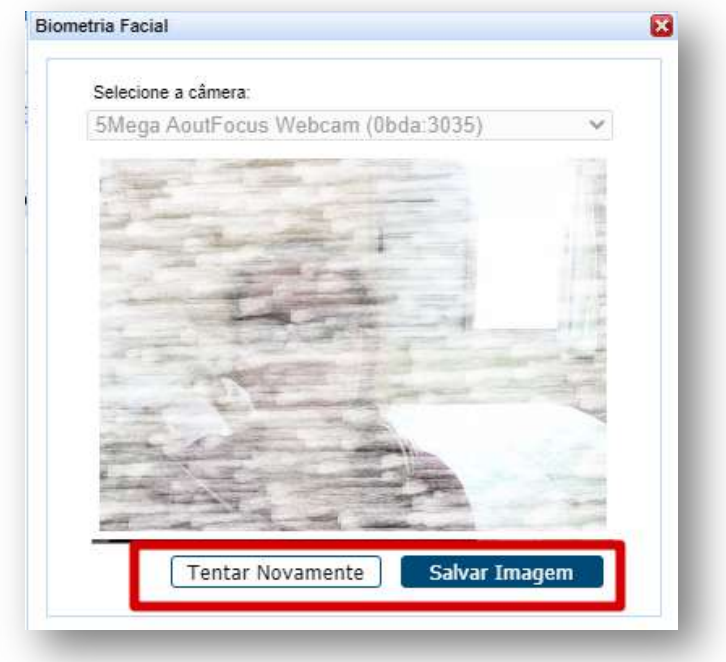

Aparecerá a tela de "Checkin" com a foto capturada e já pode dar andamento no atendimento:

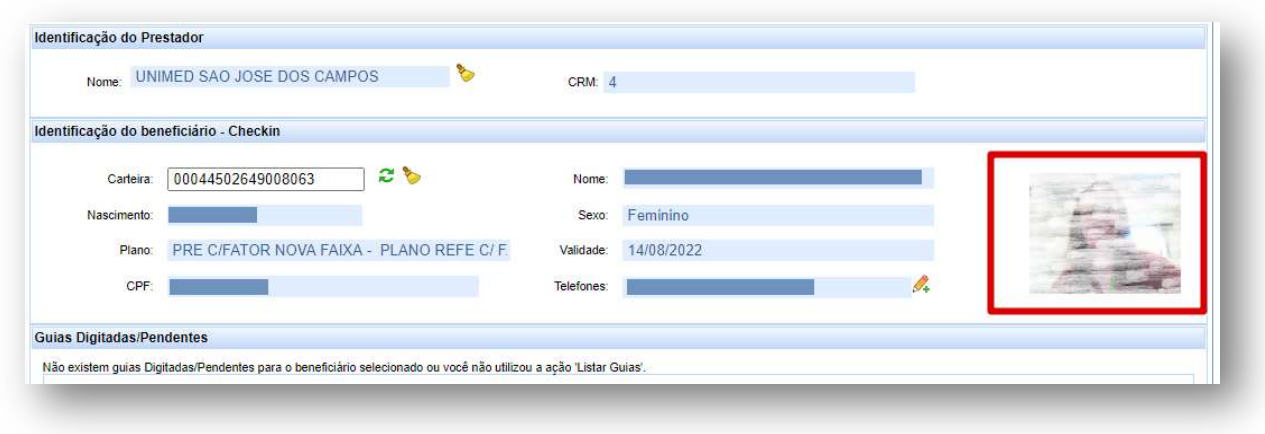

## 2. CLIENTE COM BIOMETRIA CADASTRADA

Aparecerá a imagem abaixo solicitando validação da biometria, clique em "Validar Biometria":

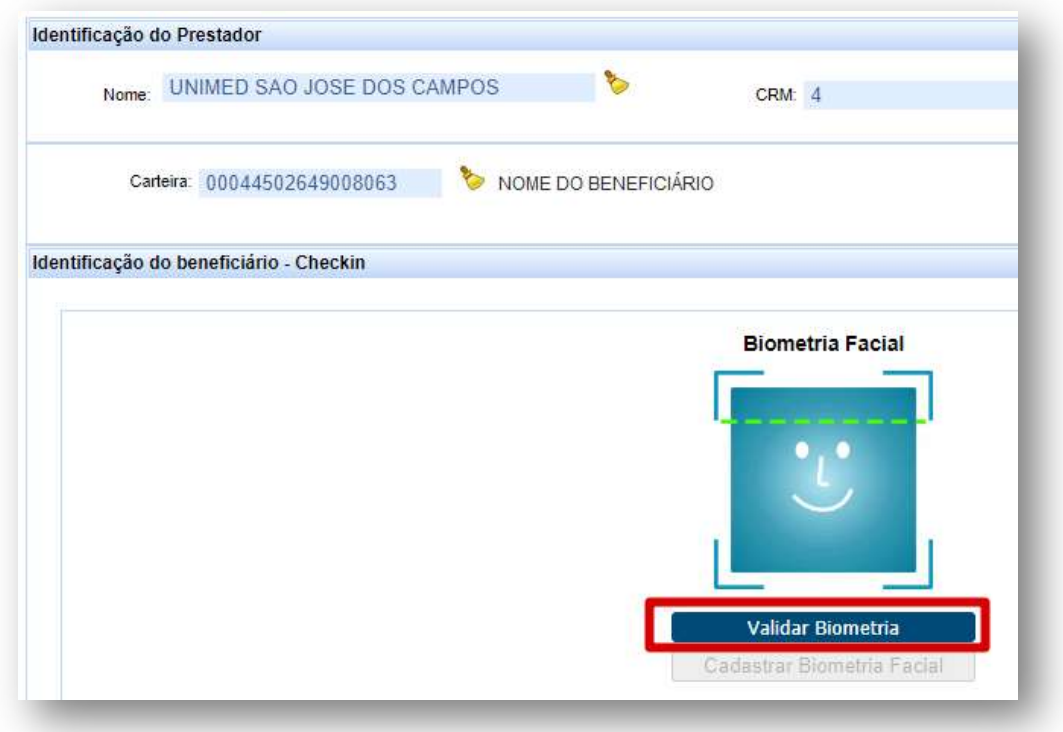

Abrirá uma janela para capturar a imagem do cliente.

O cliente deverá se posicionar em frente a câmera, logo após clique em "Capturar Imagem".

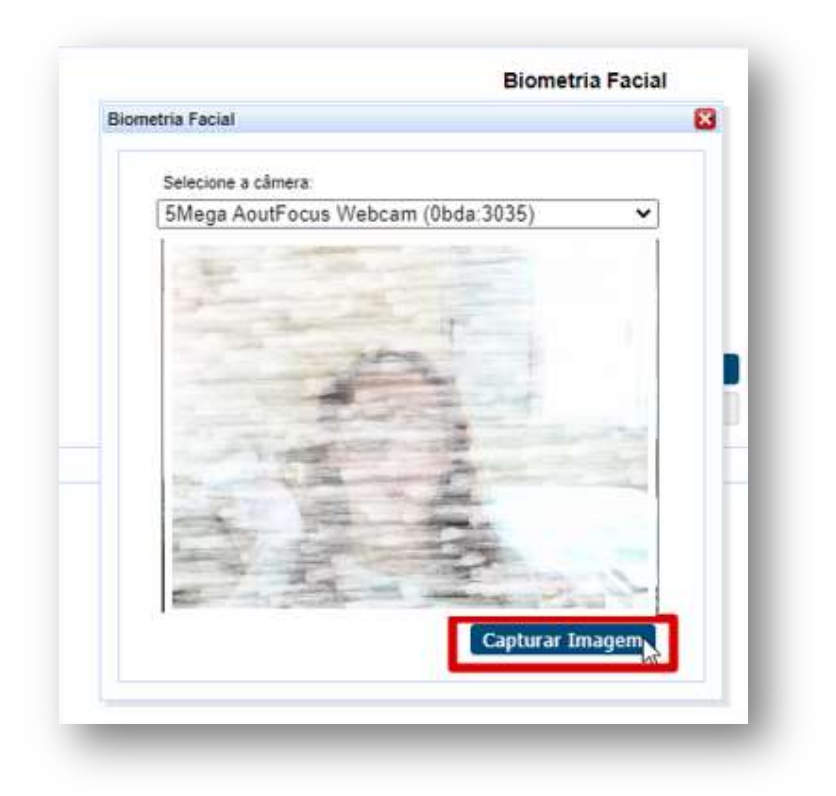

OBS. Para garantir a validação, sugerimos que o cliente retire boné, gorro e máscara.

Caso a imagem não tenha ficado nítida, clique em "Tentar novamente". Se ficou boa, clique em "Validar":

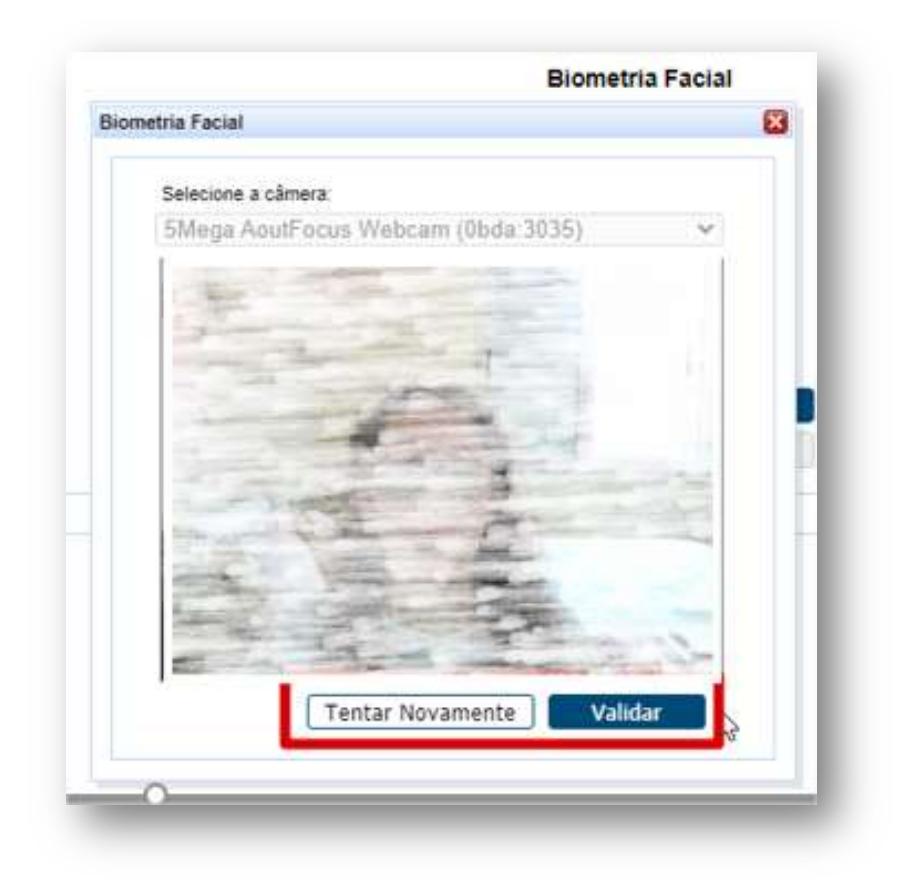

OBS. Esta ação pode levar alguns segundos.

Após a validação, clicar em "Continuar com Atendimento":

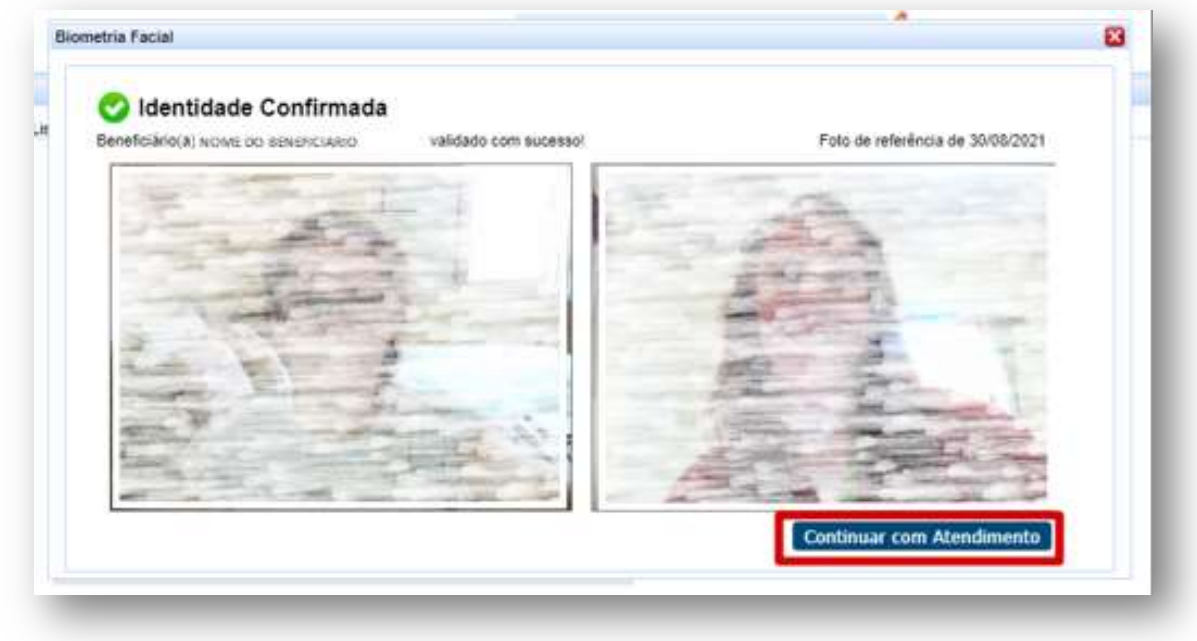

Aparecerá a tela de Checkin com a foto do cliente e já pode dar andamento no atendimento:

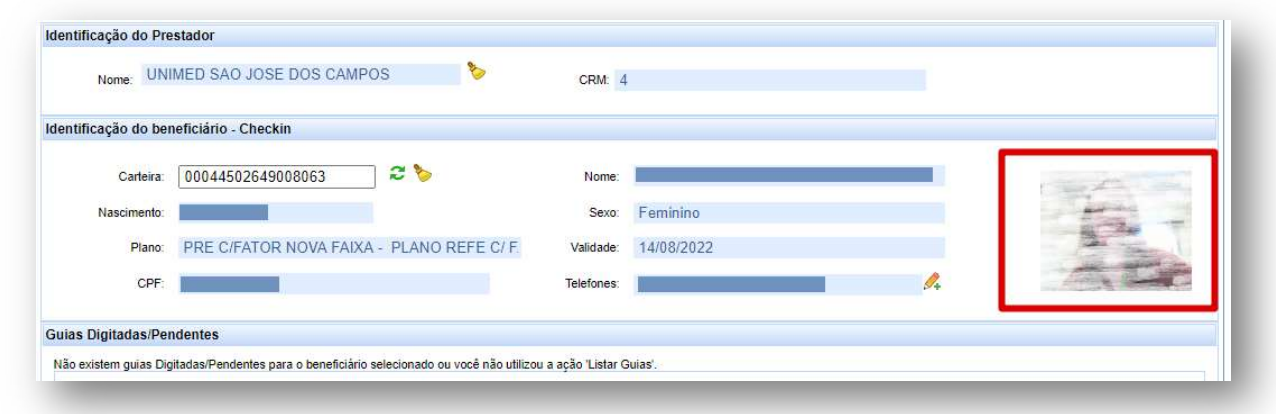

Obs.: A biometria facial será exigida a partir de 2 anos.

## 3.SUPORTE TÉCNICO

Em caso de dúvida sobre a utilização do sistema, entrar em contato com a equipe de suporte através dos seguintes canais:

Telefone: 0800 707 1019 (opção 2) ou (12) 2139-4172.

E-mail: suporte.prestador@unimedsjc.coop.br

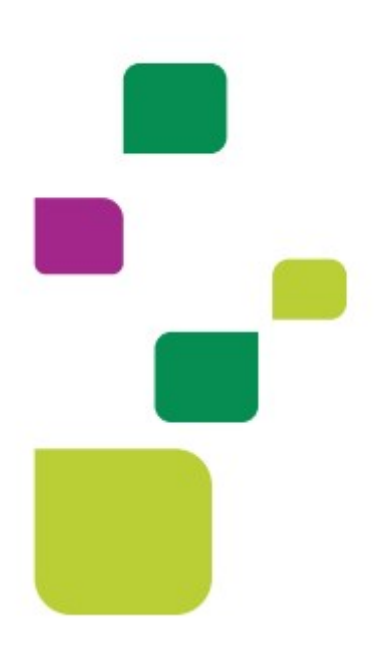

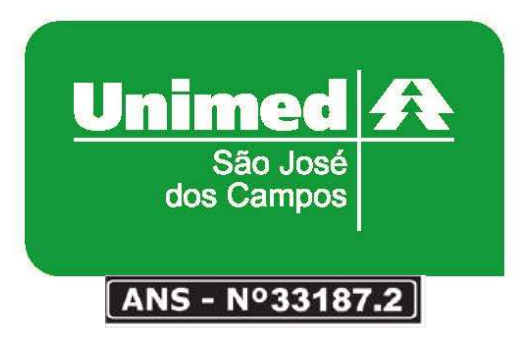

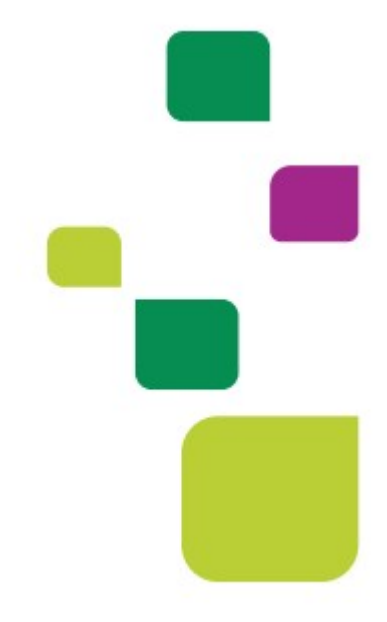